Procedures for Report and Site Data Intake To NVCRIS at Nevada SHPO

2/4/2004

Get report

Check to see if it has already been accessioned at NSM Open the database by choosing the desktop icon called CR Data Entry Log-in to the database (mcbrown, palomino)

Choose Investigations from the menu on the left Choose Create New Investigation from the menu in the center of the screen

Choose NV as the state

This opens the form for a New Investigation Record

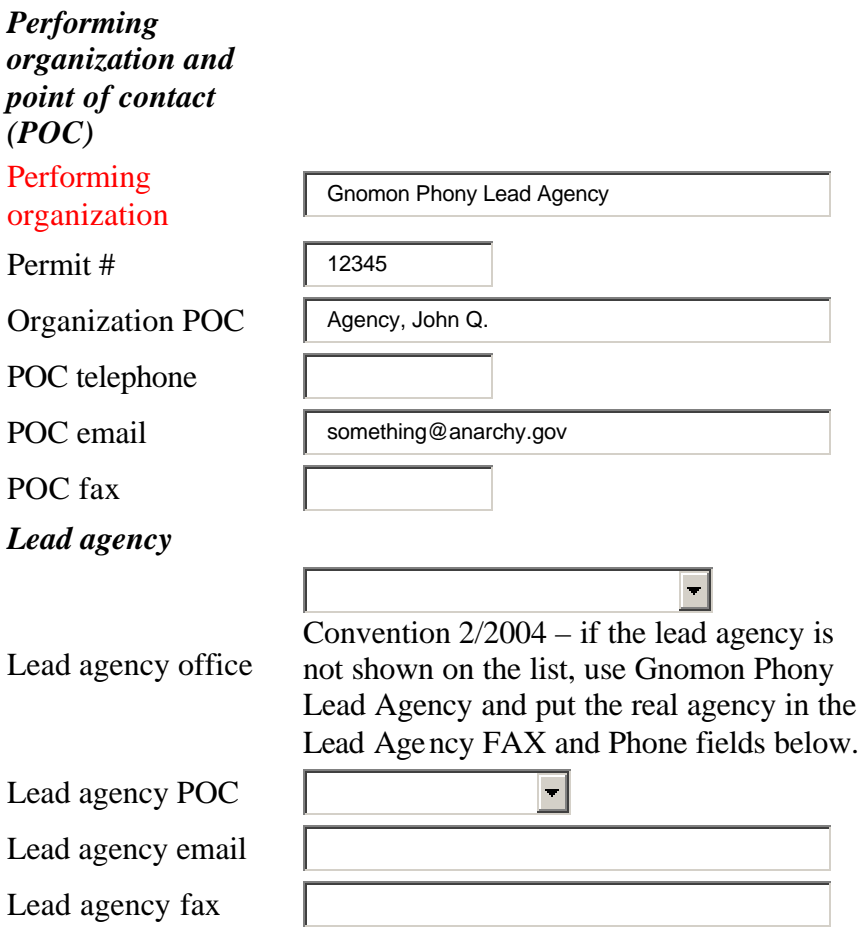

Change the performing organization as appropriate. (We will replace this with a drop down list in the future.) For entry of reports already received at SHPO and processed (reviewed) by SHPO, you do not need to worry too much about the POC (point of contact) information. There has to be *something* in the Organization POC field and the POC email field, but it does not have to be perfect for our entry process at NV SHPO right now.

Choose an appropriate lead agency. You must then choose a lead agency POC. You can change the email address if needed, but you cannot "free-text" the point of contact name. Now, we turn to the Investigation Rationale section.

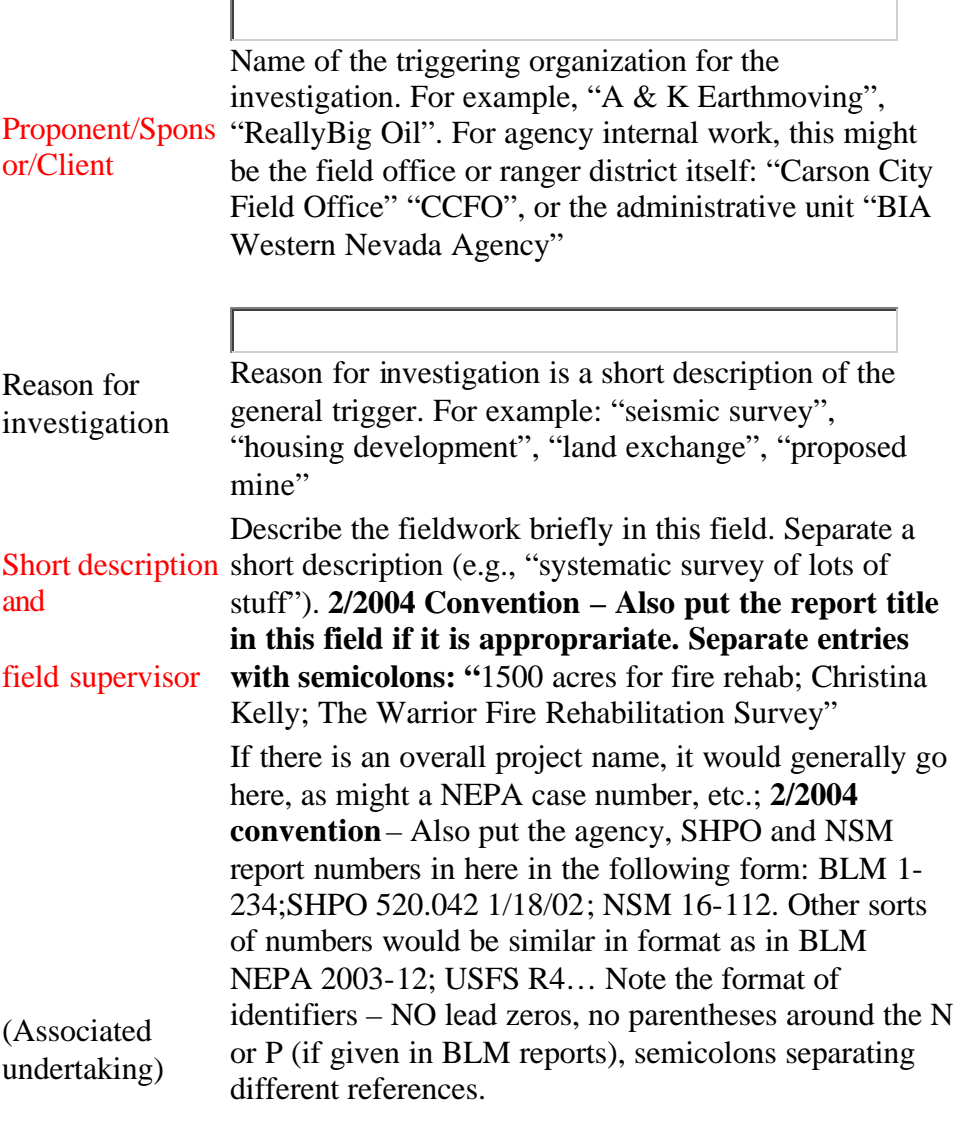

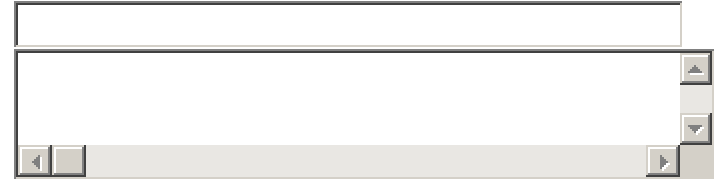

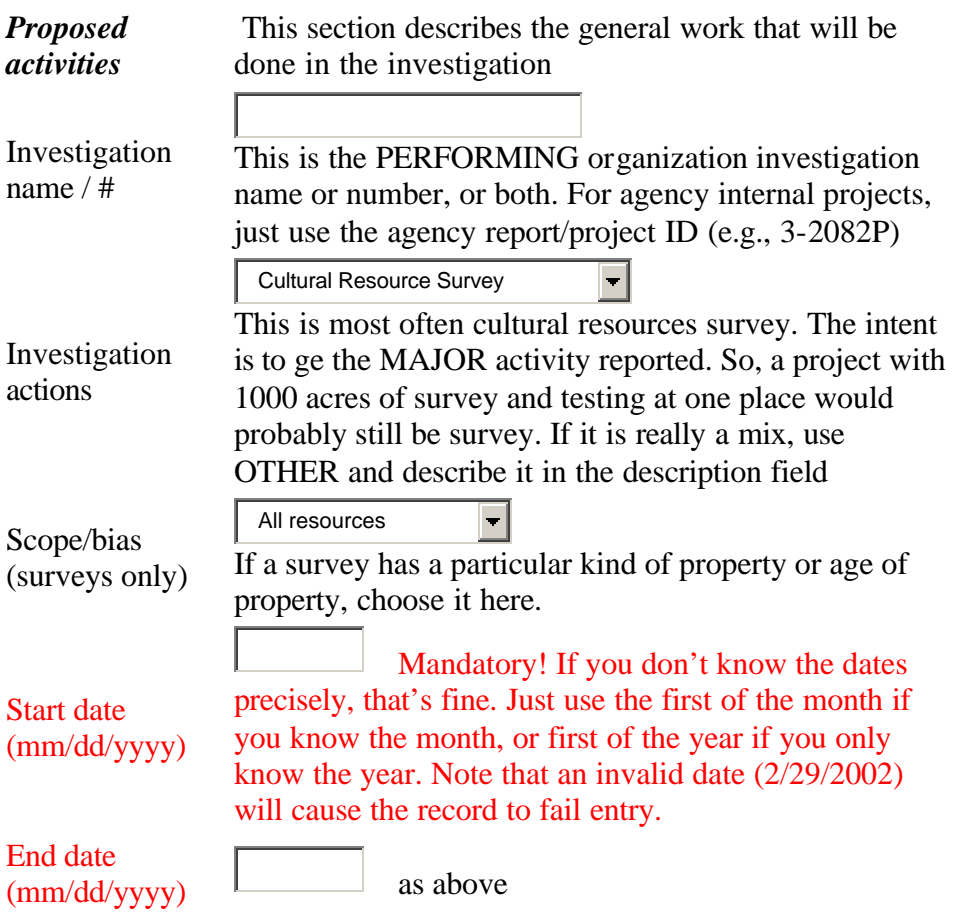

Continue through the form, choosing Add To List as appropriate.

Resources deserve some instruction:

**2/2004 convention** for now, put the center UTM in the Data Entry Notes field in the following format: N45123456 E123456. This gives us some geography to work from. If they state it is a NAD83 coordinate put a semicolon after the easting and then NAD83. Otherwise, these are assumed to be NAD27.

**2/2004 convention** for unaccessioned sites (no trinomial): enter as 26, COUNTY ABBREVIATION, 0 (zero).

Agency identifiers, temporary id's, field numbers, go in the other id text box in the following format: "BLM 3-1234; IMR736-MD-1; The Son of Dune Site". You get the idea – if it is someone's number scheme, say who, then give the number and separate it from the next identifier by a semicolon.

**2/2004 convention–** for site records for which concurrence/review is completed, put "concurred" in the data entry comments text box.

When you have completed the resources or skipped that page, you get a confirmation screen:

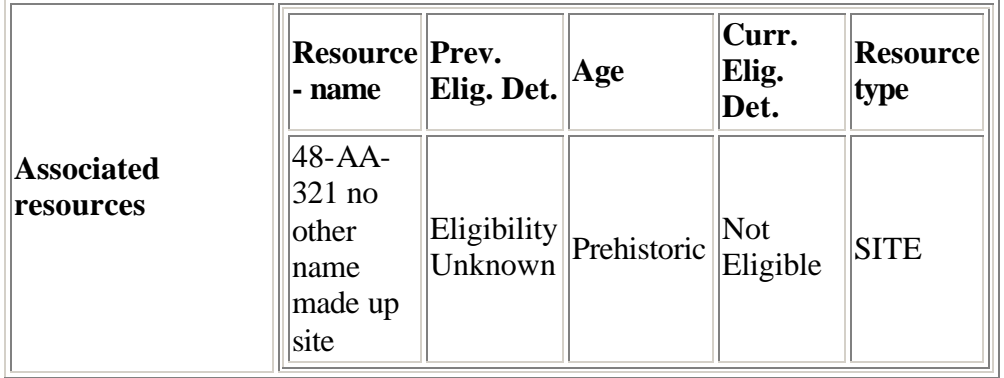

## **Finish Send Record To Lead Save Entry Cancel Entry**

## Choose **SAVE ENTRY (do not send):**

When the record is saved successfully, you will get a confirming note that gives the DBI\_NV\_yyyy\_nn string. This is the **D**ata**b**ase **I**nvestigation (DBI) number.

## **If you don't get a DBI number then it probably didn't save!**

\*\* Put the DBI number on the report (in pencil).

\*\* If there are site records with the report, pencil the DBI number on to the records too.

\*\* If there is a folder with the report, pencil the DBI number on to the folder.

Next step: Create a cover sheet.

Choose Investigation from the left hand menu

Choose View prior investigations from the center menu

Click on your DBI number

Print the resulting web page

**2/2004 convention** for now, put the DBI number on the top of the form. Fill in the entry info for database with initials and date.

File the sheet with the report as a cover sheet. It will be used again during digitization and verification.

Next step: Digitization

AT END OF SESSION – CHOOSE LOGOUT from left hand menu